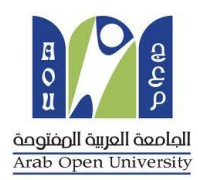

## **وحـدة إلامخحاهاث املسكزٍت**

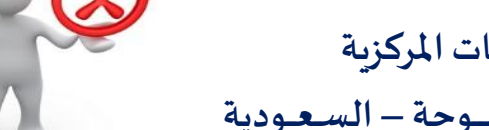

الإعتراضات **Appeals** 

الجامـعة العربيــة المفتـــوحة – السـعــودية

# كيفية تقدم إعادة تظلم على قرار القسم الاكاديمى

**عزٍزي الطالب/ه :**

بعد ظهور قرار القسم الأكاديمي على طلب التظلم المقدم من قبلكم ولم تكن راضيا عن النتيجة يحق لك إعادة تقديم **طلب جظلم مسةأخسي من خالل هظام معلىماث الطالب (SIS (بإجباع الخطىاث الخاليت :**

#### ً أولاً

يتم دفع رسوم إعادة التظلم على النتيجة وهي (**215.05** ربالاً سعودياً) بالطرق التالية: ً<br>أ ً

- خدمت الدفع إلالكتروني املباشر
	- خدمت سداد )017(

### ً<br>أ ثانيا

تفعيل إيصال طلب إعادة التظلم كما هو موضح أدناه :

## إيصال طلب التظلم"Request a services Appeal receipt

## - Step 1: select Request a services

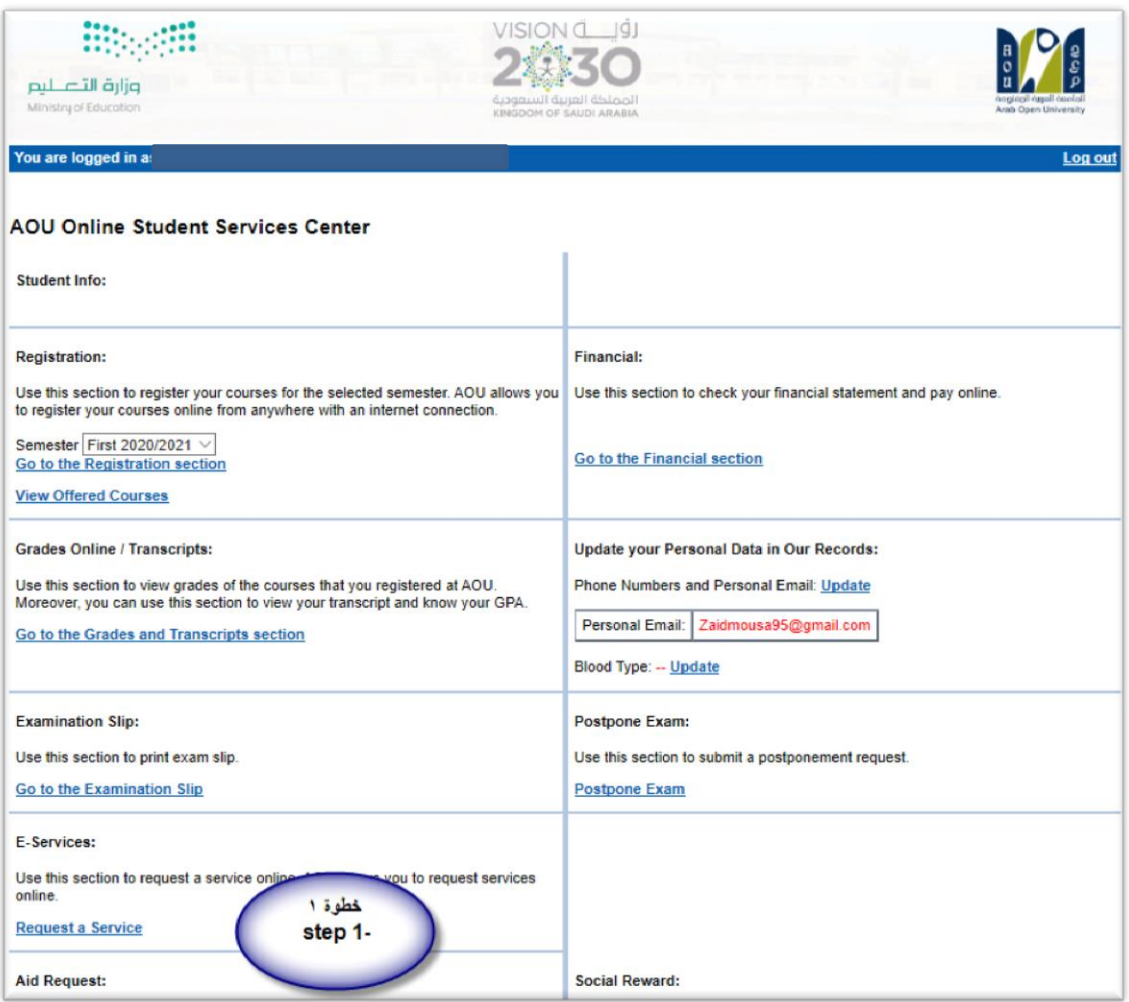

## - **Step 2 : click on select**

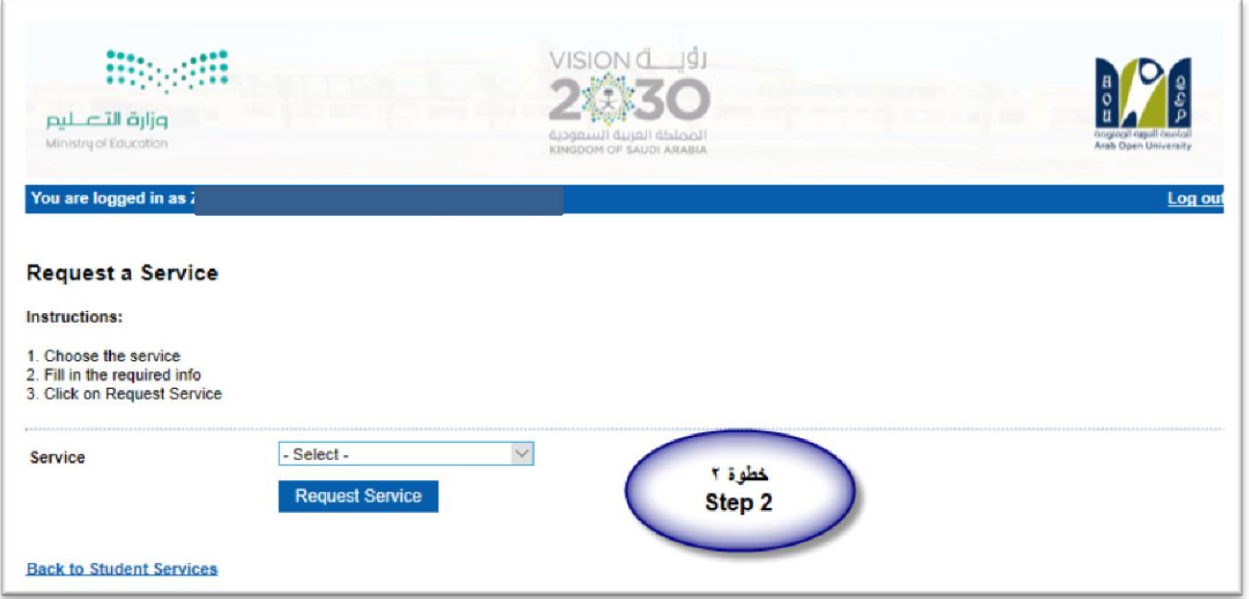

- Step3: select Appeal receipt"التظلم لطلب صالًإ "from the list menu

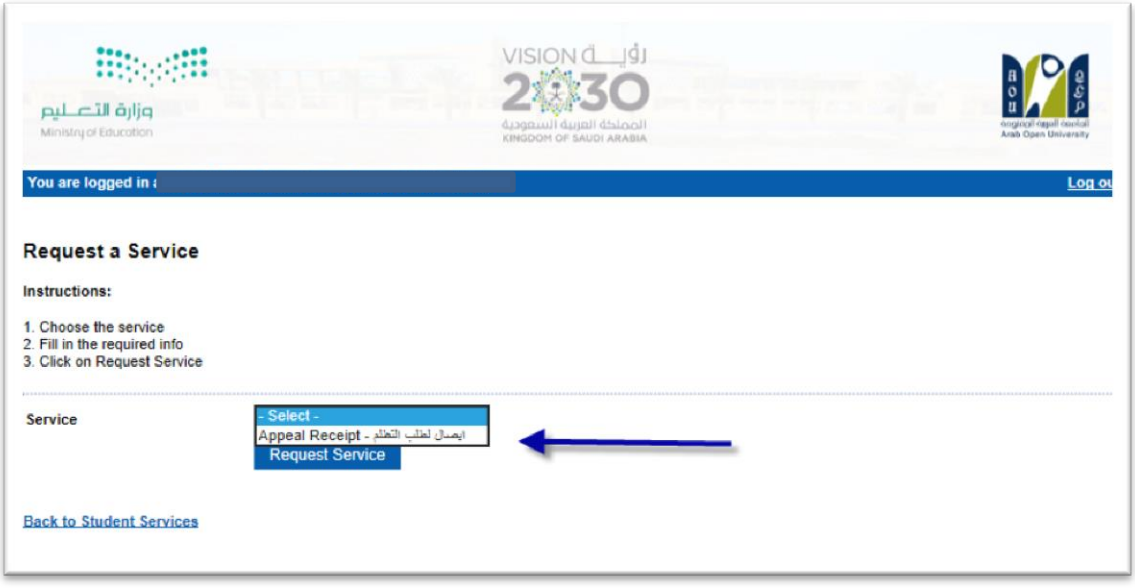

Step 4: submit Request a Service  $\frac{1}{2}$ 

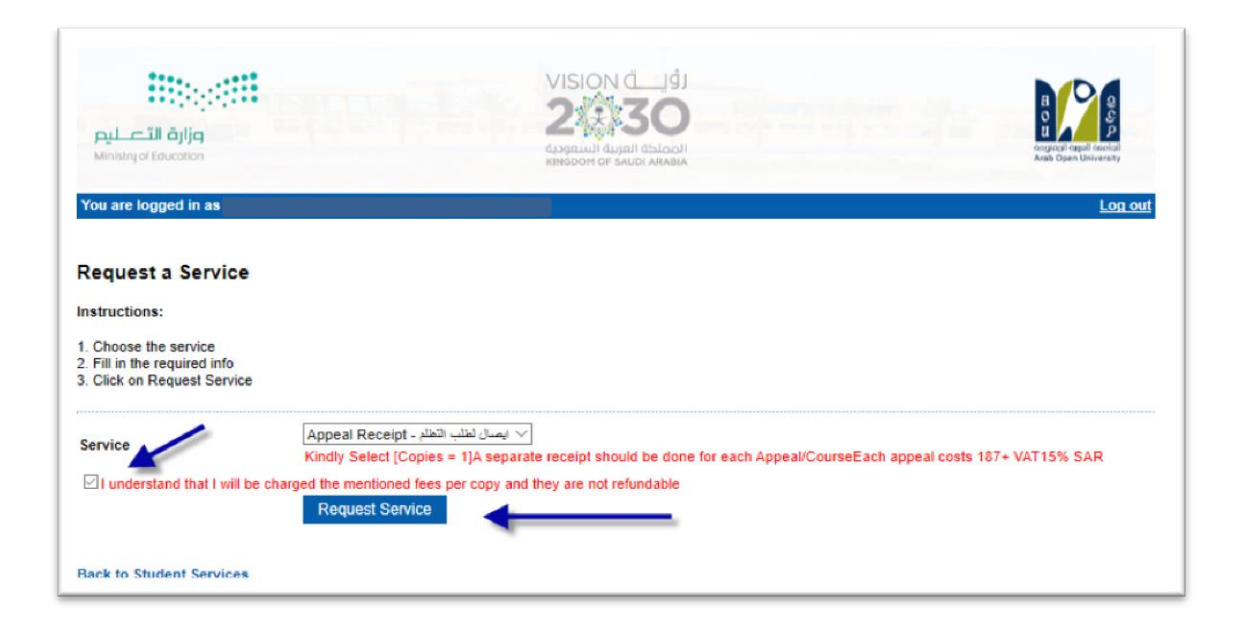

## - Step 5: Click here to pay online

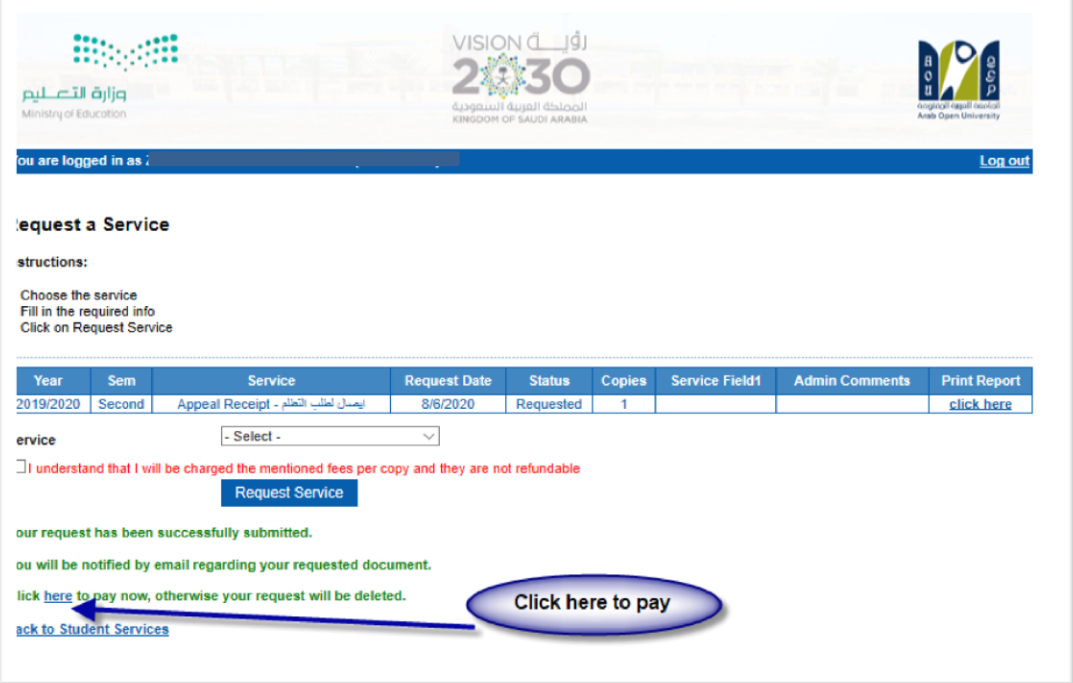

- **Step 6**: Click here to pay online

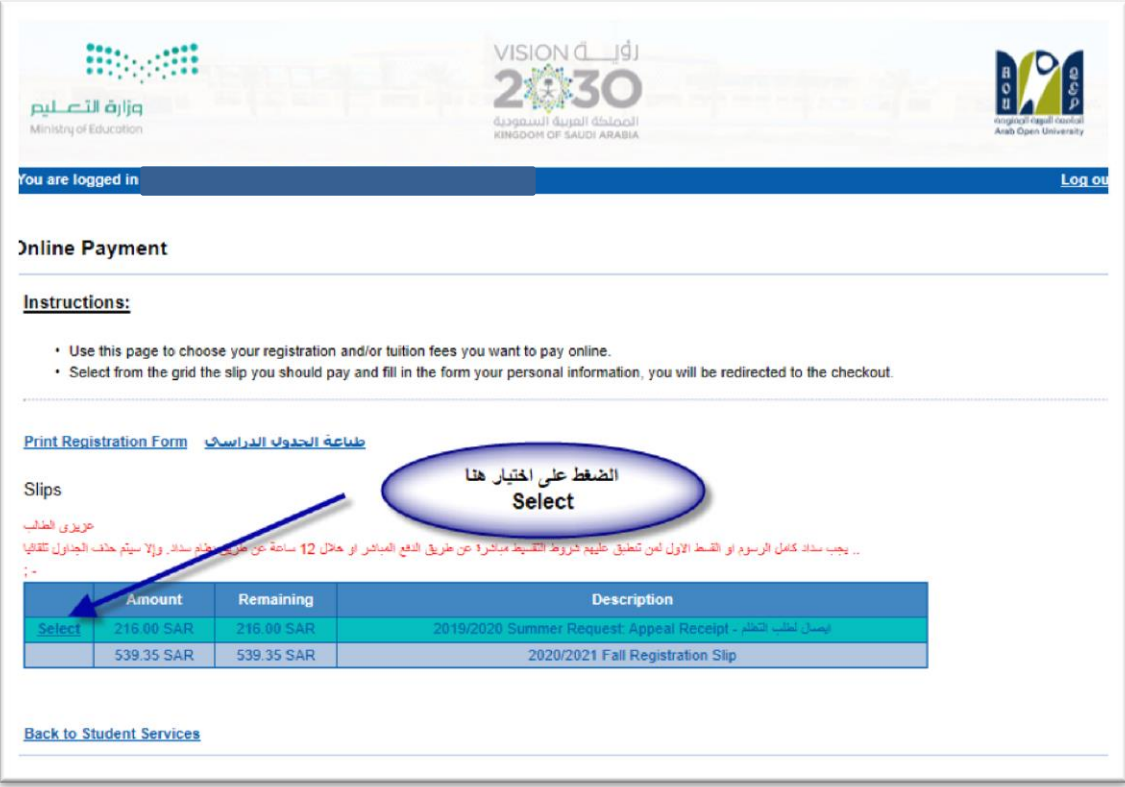

- **Step 7: Pay online**

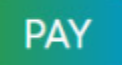

#### ً<br>أ ثالثا

قم بتقدًم طلب إعادة التظلم عن طريق نظام معلوماث الطالب **SIS**وذلك بعد إدخال اسم املستخدم ورقمك السري في نظام معلومات الطالب عن طريق الرابط التالي:

**<https://sisksa.aou.edu.kw/OnlineServices/>**

**لخقدًم طلباث** إعادة التظلماث**علىالدزجاثالنهائيت)الىاجباث-الامخحان الىصفي -الامخحان النهائي( اضغط** 

#### **على Appeal Student وال ٌسمح بخقدًم جظلم عن طسٍق هظام الشكاويإلالكترووي Complaint**

### **Step** 1: Appeal

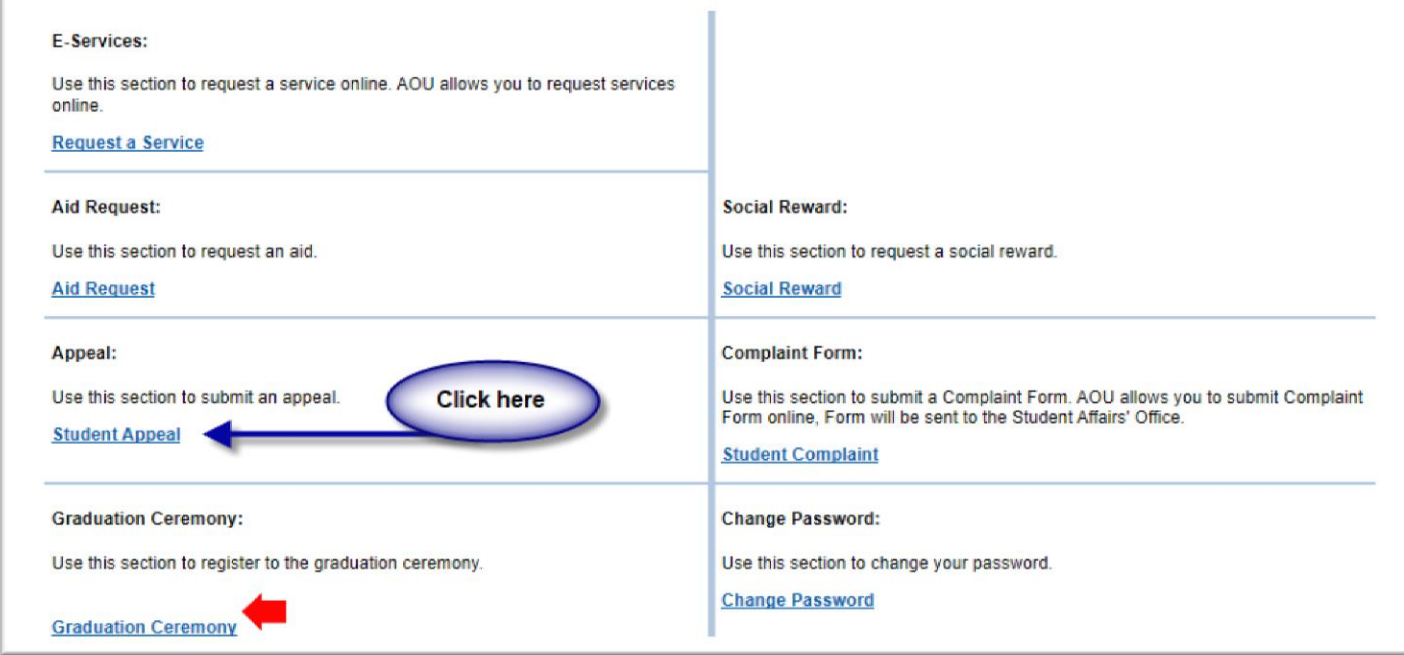

## - **Step 2:Student Appeal**

**بعد الدخىل على شاشتالخظلماث Appeals Studentًخم الضغط على خياز Selectثم الضغط على new Add**

**Appeal-Re لخقدًم جظلم )ًظهس بالعمىد Type Assessment هىع الدزجتالتيجسغببالخظلم عليها(.**

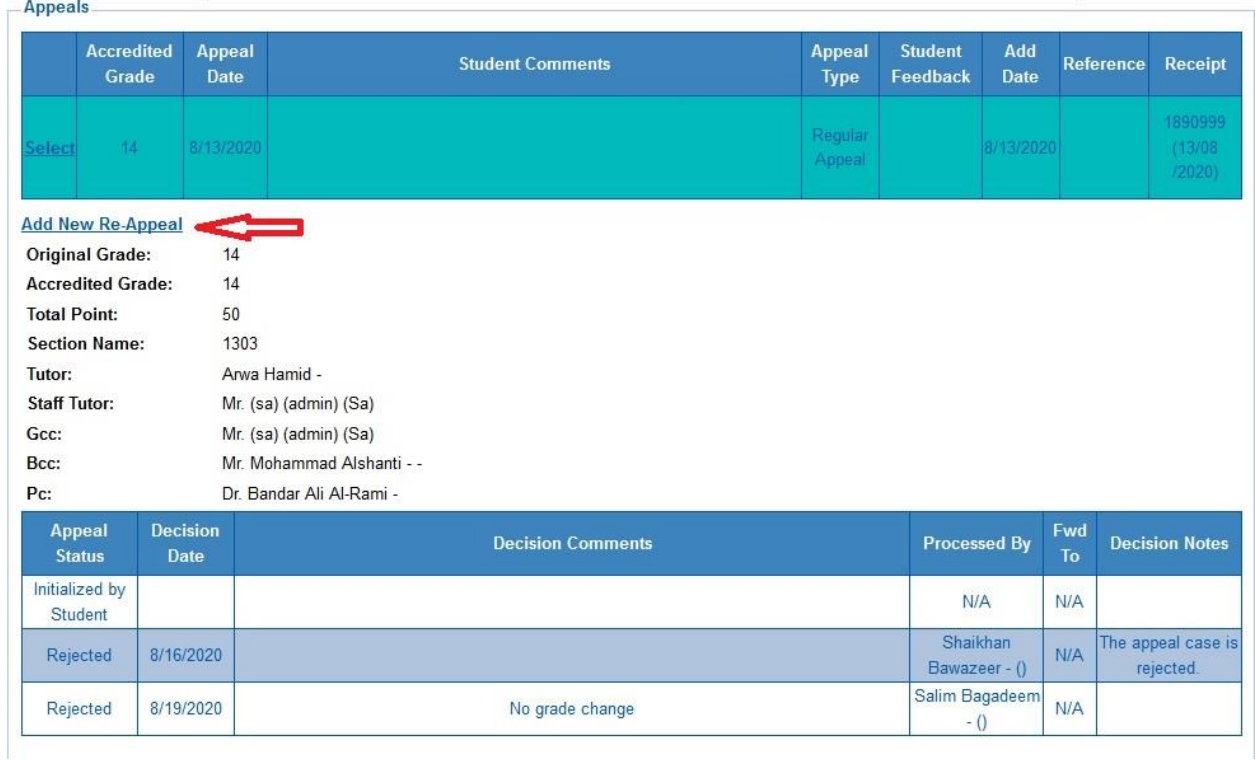

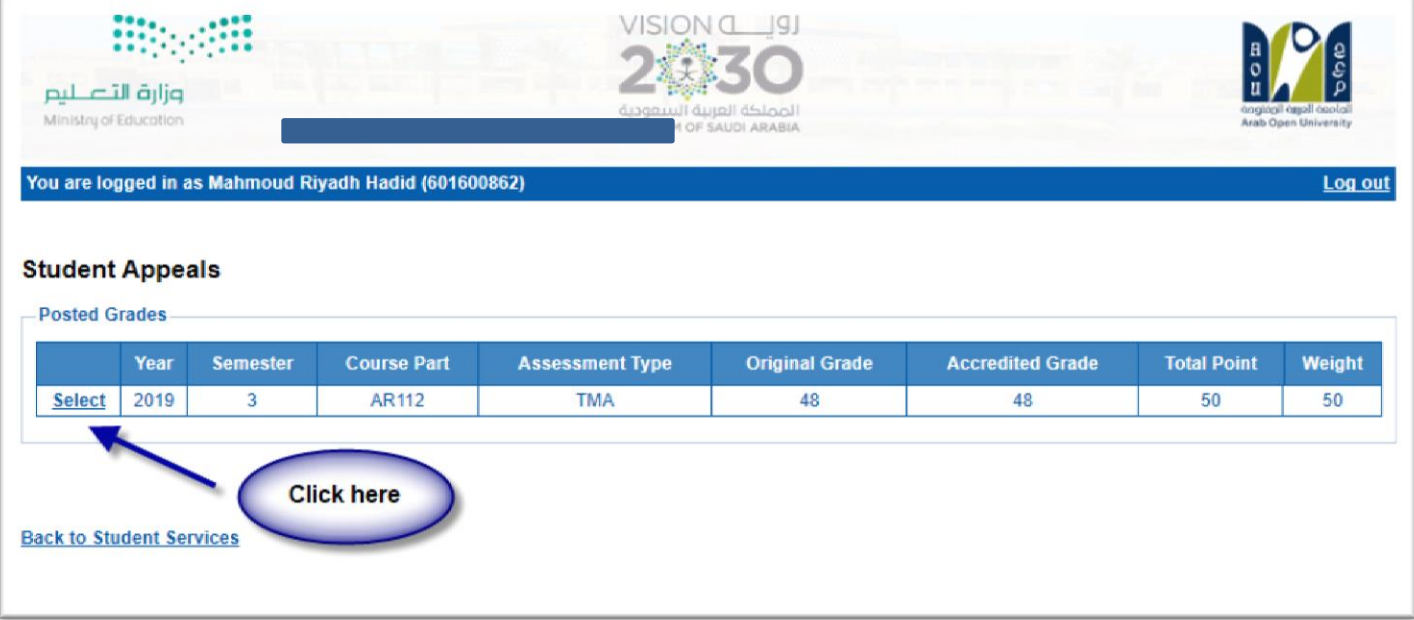

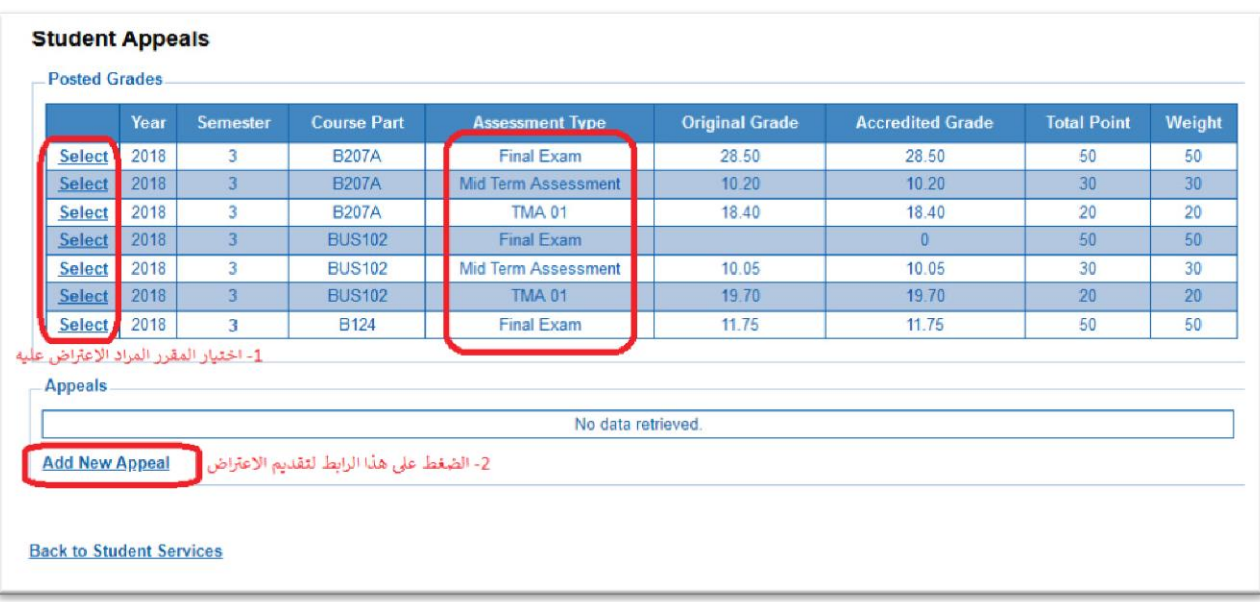

● اختيار رمز المقرر المراد إعادة التظلم على نتائجه من المقررات المدرجة تلقائياً وهي عبارة عن المقررات الم*سج*لة **ً** في الفصل الدراسي للطالب.

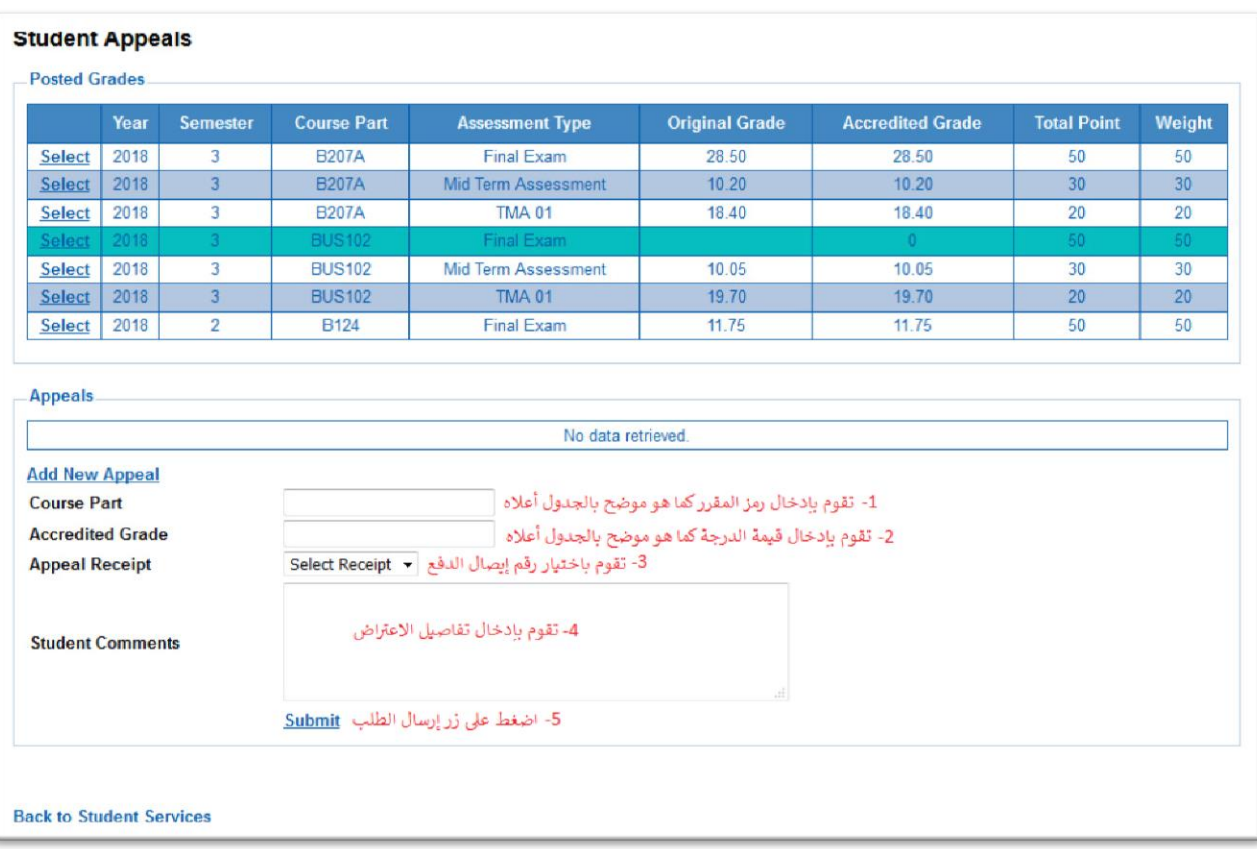

ستظهر لك شاشة نموذج طلب إعادة التظلم على الدرجات النهائية (الواجبات – الإمتحان النصفي – الإمتحان النهائي) **ًسجىحعبئتهامع مساعاةالخيازاثاملىضحتبالصىزةأعالوكالخالي:**

- 1. كتابة رمزالمقررالمراد إعادة التظلم على نتائجه من المقررات المدرجة بالجدول.
	- **.2 كخابتقيمتالدزجتاملسادإعادة الخظلم عليها.**
- **.3 اخخياززقم الىصل مع مالحظتأن كل طلبجظلم لهزسىم ماليتمسخقلت،وزقم وصل مسخقل.**
	- 4. توضيح سبب إعادة التظلم على الدرجة ليتم مراعاته عند مراجعة ورقة إجابتك.
- 5. الضغط على أيقونة Submit وذلك لتسليم الطلب وإرساله إلى القسم الأكاديمي الذي تتبع إليه.

#### لالهميت :

- **- سيخم الخعامل مع طلباث إعادة الخظلماث وفق اللىائح الخاصت بها.**
- **- بعـد جقـدًمك لطلـب إعـادة الـخظلم سخصـلك الىخـائن عـن طسٍـق هظـام معلىمـاث الطالـب SISمـن خـالل هظـام الخظلماث.**
- **- ًسجـىالخدكـد مـن اـحتبياهاجـكوزقـم ىاجفـكامحمـىل فـيهظـام معلىمـاثالطالـبوجحـدً ها إن لـزمألامـسوذلـك للخىاصل معكفي حال زغبذالجامعتفيذلك.**
	- **- الًخم قبىل أي طلب إعادة جظلم بعد الفترة امحددة في إلاعالن.**
	- **- الًخم قبىل أي طلب إعادة جظلم ال ًقدم من خالل هظام معلىماث الطالب SIS.**
- **- ًبـدأ إسـخقبال طلبـاث إعـادة الـخظلم مـن ًـىم الخمـي 3 ًىهيـى 2021م و حتـ ًـىمالازبعـا املى افـق 9 ًىهيـى 2021م .**